# **SY F: JE DENTA**

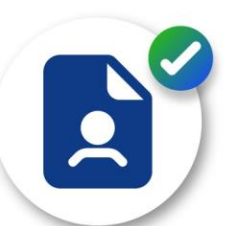

# > Guía para la solicitud de alta de personal

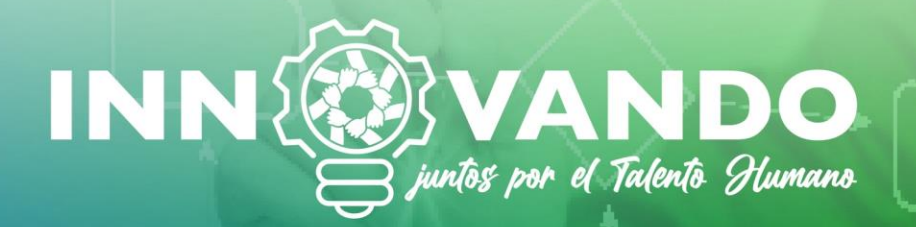

Universidad Veracruzana Secretaría de Administración y Finanzas Dirección General de Recursos Humanos

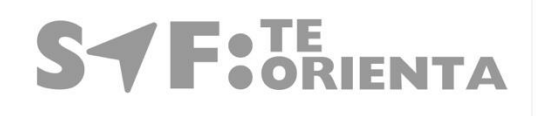

# > Guía para la solicitud de alta de personal

# Requisitos para hacer la solicitud de movimientos de alta

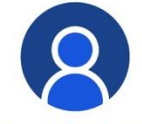

### **Académicos**

- Asignada
- Aviso Acta de consejo
- técnico autorizada
- Notificación de resultados
- Dictamen de categoría Manifiesto del

trabajador

### **Tiempo completo**

Autorización de la .<br>Secretaría Académica, debiendo ser oficio por plaza, el cual se debe adjuntar vía Hermes Formato de horario de

**Tiempo Completo** 

categoría<br>Manifiesto del trabajador Formato de horario

Convocada

Convocatoria

convocatoria

Dictamen de

autorizada

Notificación de

resultados de la

de Tiempo Completo

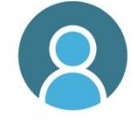

### **Confianza**

**HERMES** de autorización de contratación y<br>notificación de horario a cubrir por el trabajador

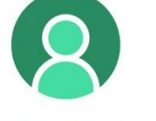

### **Eventual**

**Funciones** académicas

Plaza-contrato de personal eventual vacante con disponibilidad presupuestal y oferta académica<br>autorizada (contemplando la experiencia educativa y el facilitador de curso)

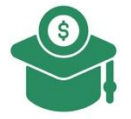

### **Becas Becas SNI,** Servicio Social. Profesional

Plaza (otorgada por la<br>Dirección General de Investigaciones y constancia de alta de becas)

# Cuenta con número de personal

· El trabajador ingresa al KIOSCO y sube la documentación requerida en el marco normativo aplicable.

**Funciones** 

administrativas

Plaza-contrato de

personal eventual vacante

con disponibilidad

presupuestal y para el

caso que el puesto

requiera evaluación,

requisición finalizada

• NOTA: Si el trabajador no puede ingresar al KIOSCO debe turnar sus documentos por correo a: archivopersonal@uv.mx y al analista de la Dirección de Personal correspondiente dependiendo el tipo de personal.

### **Marco Normativo**

· Lineamientos para integración y/o actualización del Expediente **Electrónico de Personal** 

## No cuenta con número de personal

· El Secretario académico, administrador o encargado administrativo debe actualizar en el SsRH, apartado Reclutamiento y selección/seleción de personal/solicitudes/solicitud de candidato con su numero el número de solicitud de candidato en el botón "Datos Personales/"Documentos" los documentos personales y profesionales, requeridos en el marco normativo aplicable.

### **Marco Normativo**

· Lineamientos para integración y/o actualización del Expediente **Electrónico de Personal** 

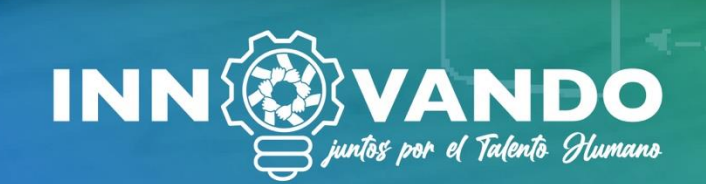

**Actualización** de expediente

digital

**Antes de realizar la solicitud de movimiento, consulta las condiciones de la plaza a ocupar en** *"consulta rápida de plazas" y* **verifica los datos del trabajador en la** *"mesa de servicio"***:**

- 1. Ingresa al Subsistema de Recursos Humanos (SsRH) en la siguiente liga: *[http://siauvrh1.xalapa.intra.uv.mx:8080/sparh\\_uv/jsp/menu/MenuInicio.jsp](http://siauvrh1.xalapa.intra.uv.mx:8080/sparh_uv/jsp/menu/MenuInicio.jsp)*
	- $\checkmark$  Ingresa su usuario en letras minúsculas
	- Contraseña

**SYF: JENTA** 

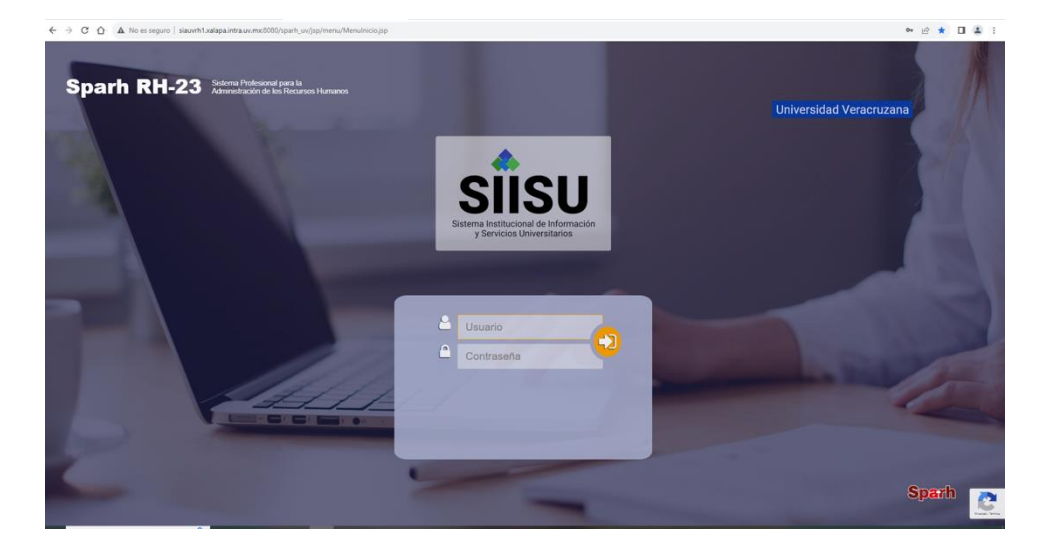

2. A continuación, se despliega la pantalla principal que contiene el acceso a los diversos módulos que conforman al SsRH:

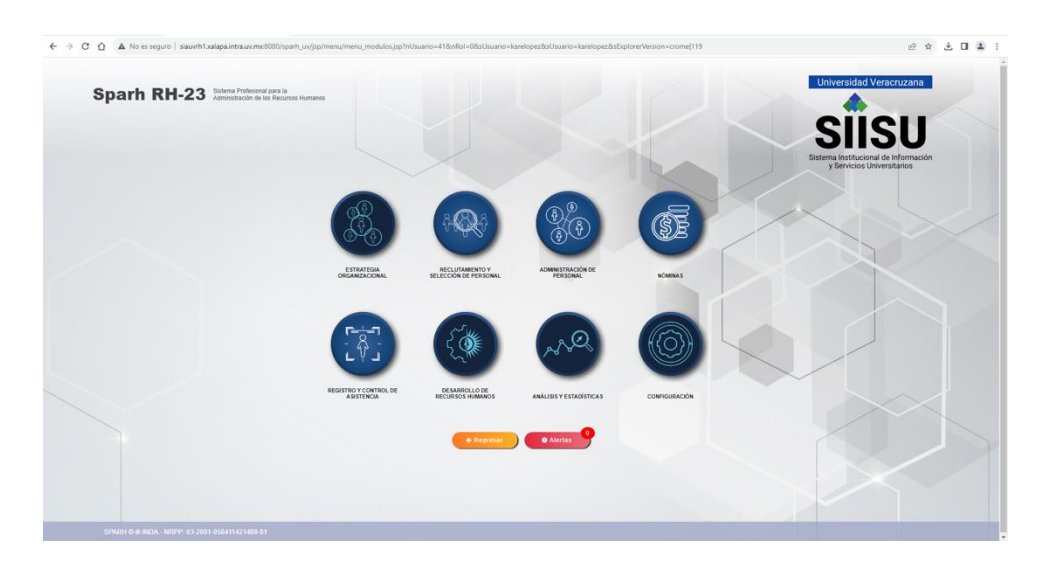

> Guía para la solicitud de

alta de personal

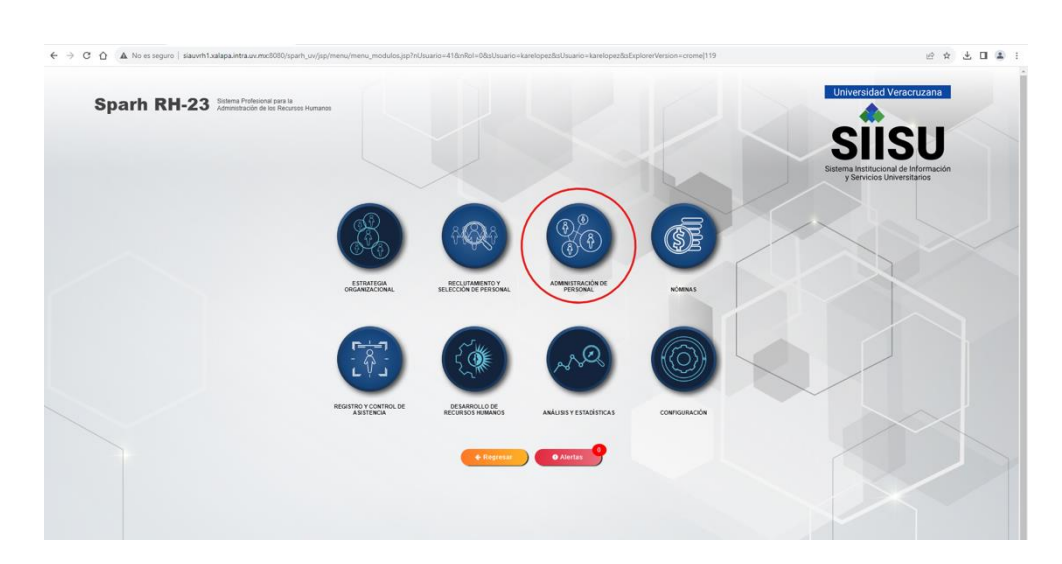

3. Selecciona la pastilla módulo de Administración de Personal.

4. A continuación, selecciona el apartado PERSONAL:

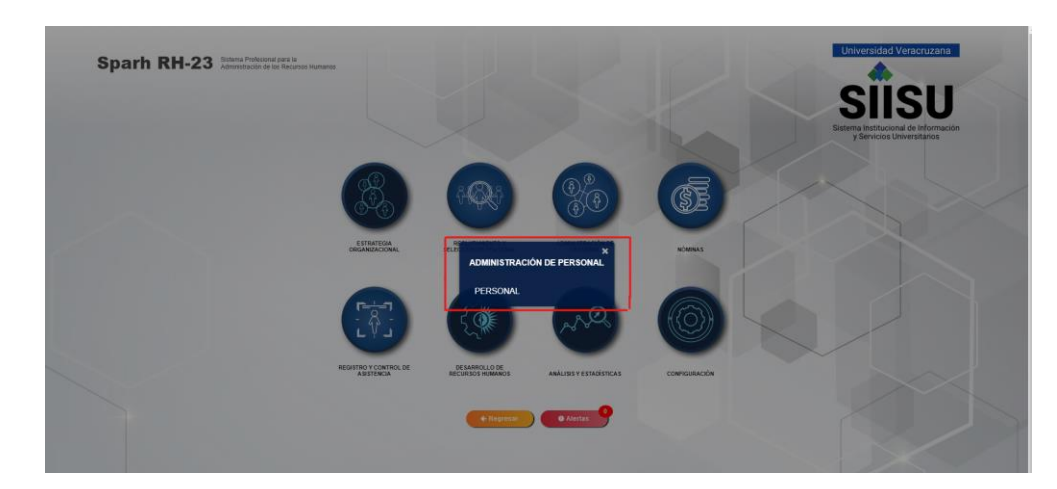

5. En la siguiente pantalla, del lado izquierdo se despliega un menú de Inicio, elige la opción "*Movimientos de Personal/Consulta rápida de plazas"*.

# **SYF: JE DENTA**

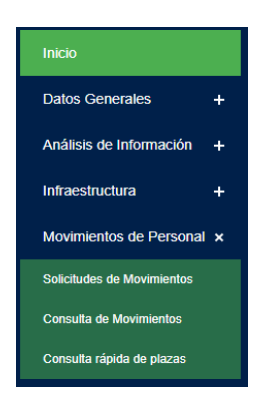

6. A continuación, se muestra la siguiente pantalla, por lo que debes colocar el cursor en el filtro "*Cons. Plaza".*

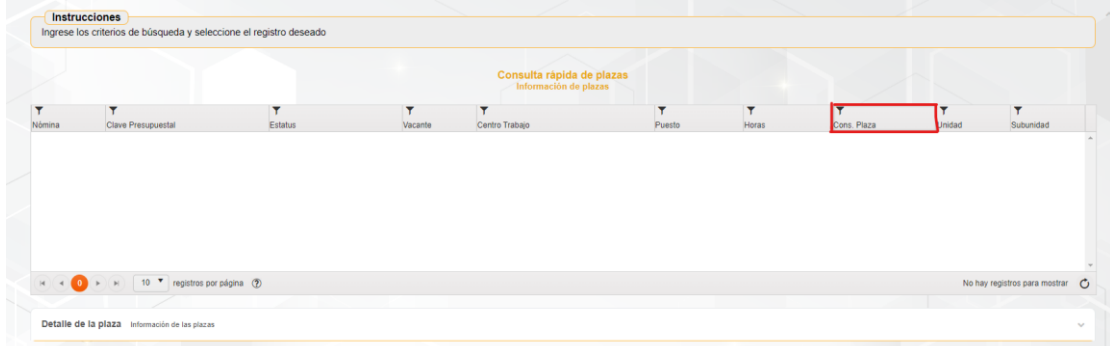

7. Al seleccionar el filtro, se despliega la pantalla en la cual debes escribir en el apartado "I*gual a",* el número de la plaza vacante y selecciona el botón "*Filtrar".*

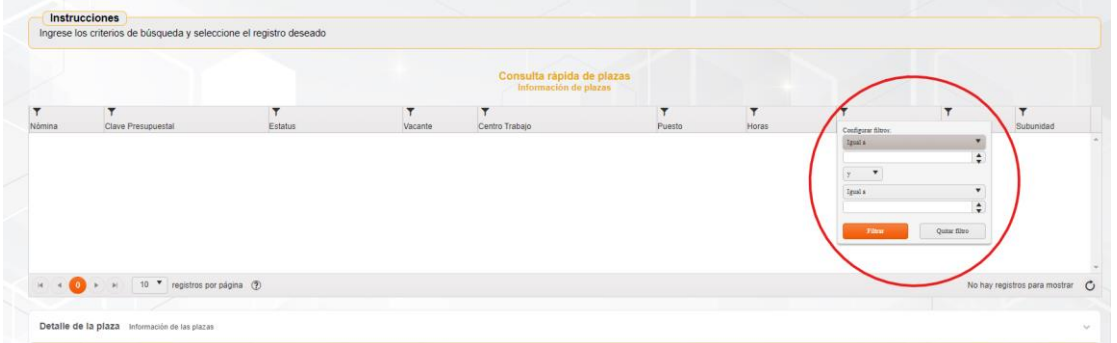

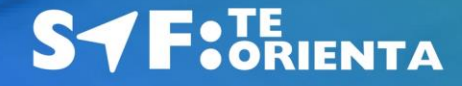

8. En seguida, se despliega la información, por lo que debes seleccionar la plaza y en la parte inferior derecha, selecciona la pestaña *"Detalle de plaza":*

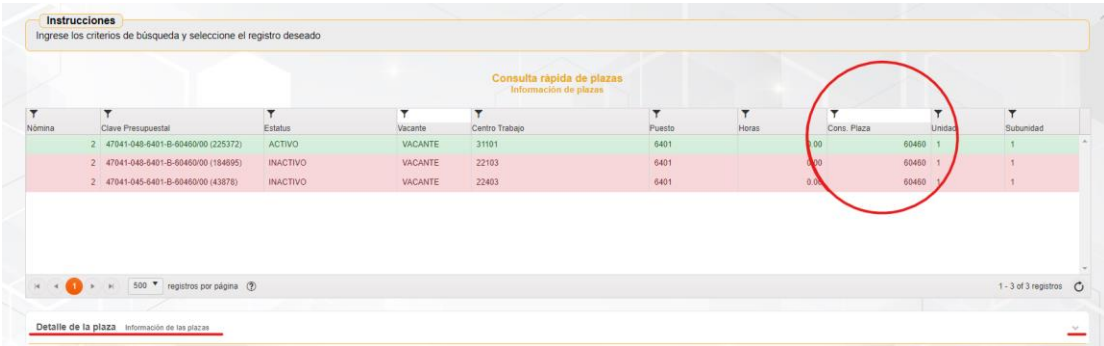

- $\checkmark$  Color verde: la plaza se encuentra activa presupuestalmente con/sin ocupante
- $\checkmark$  Color rojo: la plaza se encuentra inactiva para pago
- Color azul: la plaza se encuentra suspendida de pago
- Color amarillo: la plaza se encuentra con una solicitud en proceso
- 9. Una vez seleccionada, se despliega la información de la plaza, en la cual debes verificar los datos de la plaza y cerciorarte que se encuentre actualmente vacante:

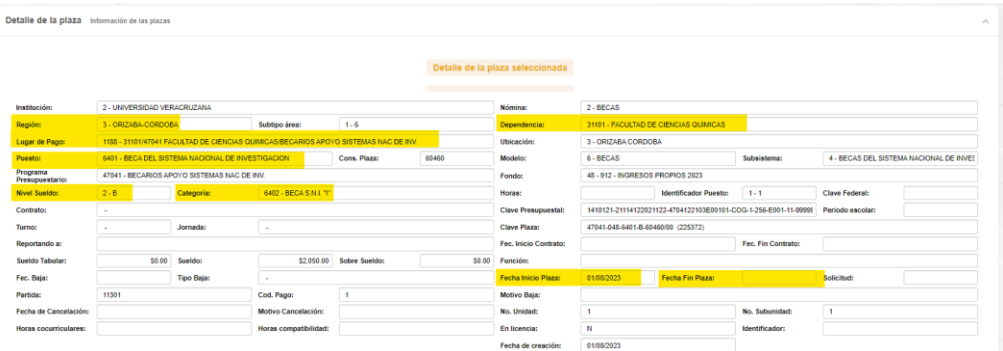

Para los casos de Personal Académico con incapacidad médica deben validar el identificador de la vacante, así como también las horas antes de asignar al candidato, para que, en caso de continuar con la suplencia en un nuevo periodo de contratación, se le pueda dar el seguimiento al suplente con el mismo identificador y mismas horas.

# **SYF: JENIENTA**

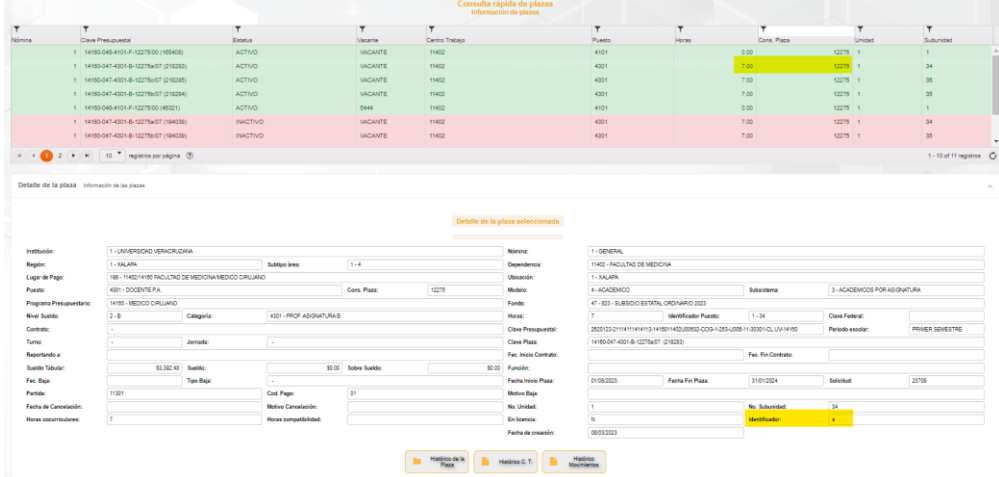

Para los casos de Docentes de Tiempo Completo deberá seleccionar la plaza con el número de horas correctas.

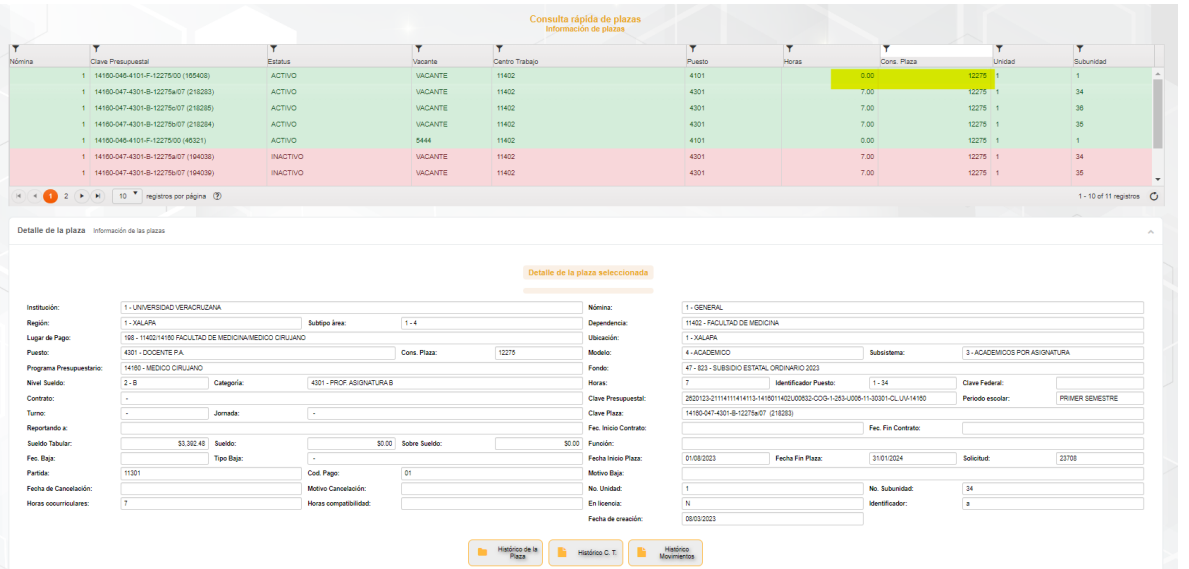

*NOTA: en caso de que la plaza consultada no se encuentre vacante, es necesario se comunique a las siguientes extensiones con el analista correspondiente:*

# **SYF: JENENTA**

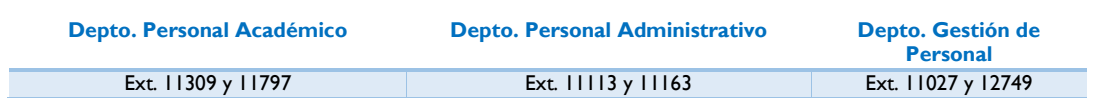

10. Una vez que hayas validado la plaza, regresa a pantalla *"Inicio", s*elecciona la pastilla módulo de Administración de Personal/Personal/Datos generales/mesa de servicio:

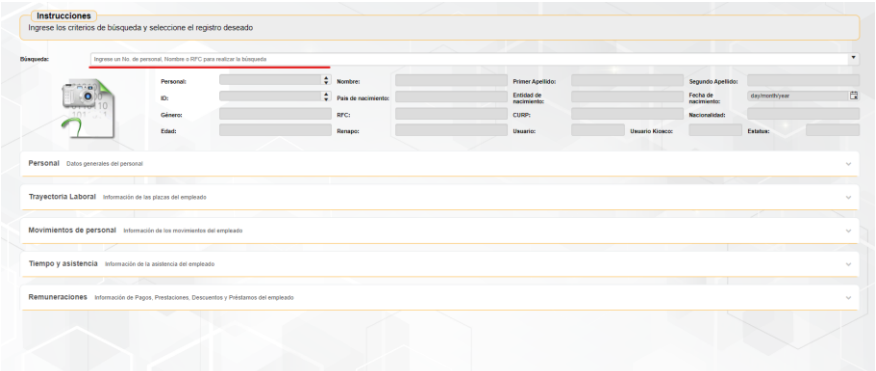

11. Ingresa el número de personal, nombre o RFC que deseas buscar; se despliega una barra con la información del trabajador, misma que debe seleccionar:

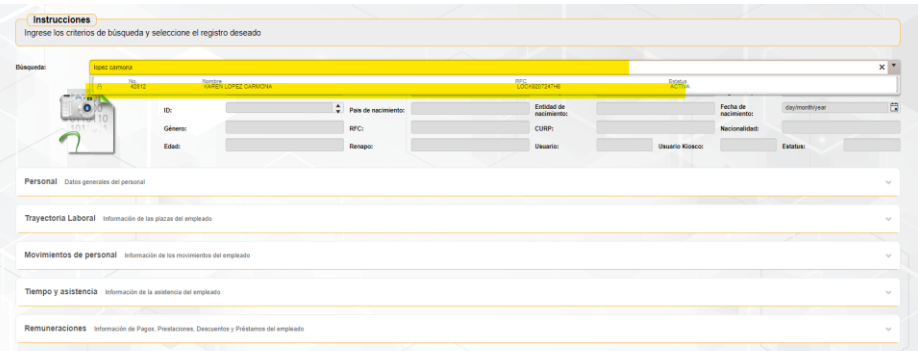

12. Una vez seleccionado el trabajador, debes cotejar los datos obtenidos en la "T*rayectoria laboral"* y posteriormente, en menú acordeón "*Estatus en la institución y datos de plazas"*, los siguientes datos:

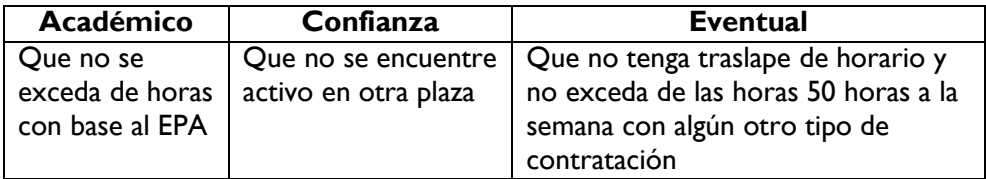

*\*El color verde indica las plazas en las que se encuentra activo el trabajador*

**SYF: JE DRIENTA** 

### **Solicitud de movimiento:**

13. Ingresa al menú de Inicio, elige la opción "*Movimientos de Personal/solicitud de movimientos".*

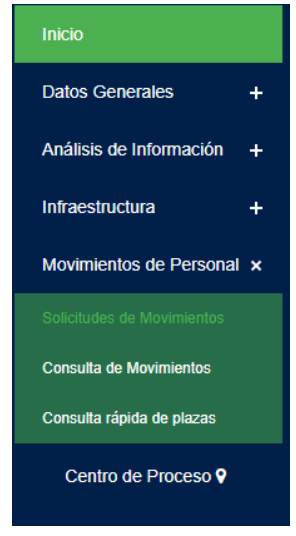

14. A continuación, se despliega la siguiente pantalla:

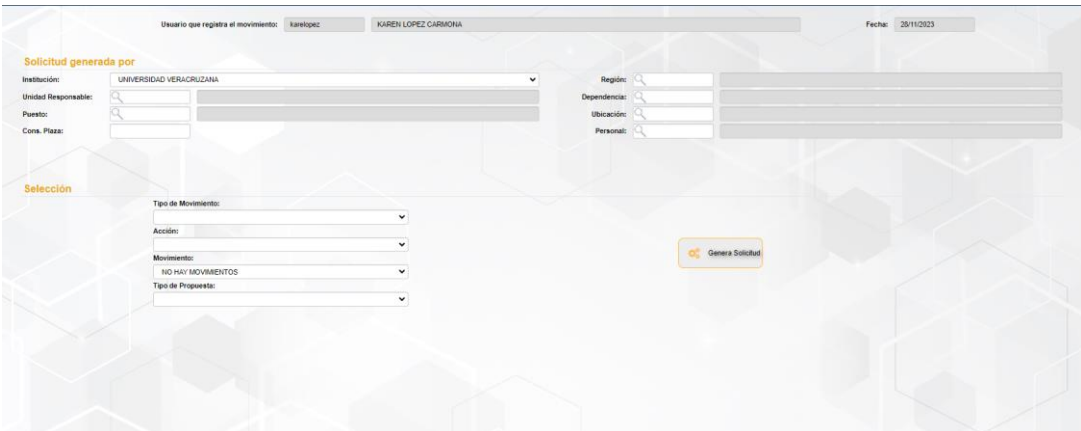

15. En la opción *"Personal",* ingresa el número de personal del Titular de la Entidad Académica y/o Dependencia, presiona la tecla Tab o Enter, en caso de no conocer el dato, da doble clic en el ícono de búsqueda y selecciona el número de personal del titular; automáticamente el sistema autocompletará el resto de la información:

# **SYF: JENIENTA**

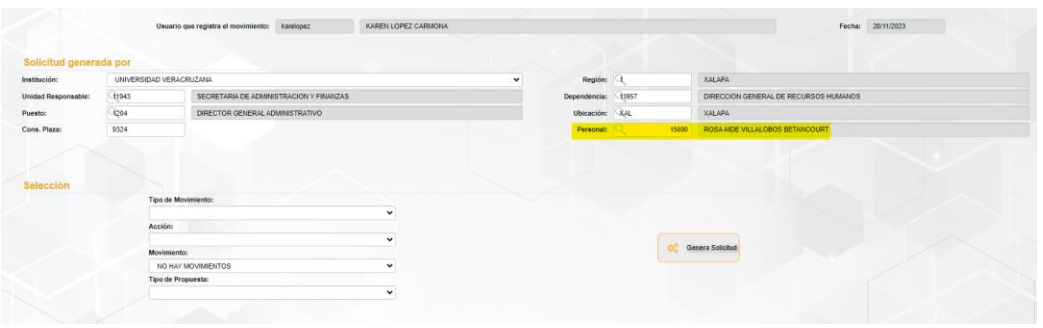

16. Posteriormente en la misma pantalla, en el apartado *"Selección",* despliega los siguientes iconos:

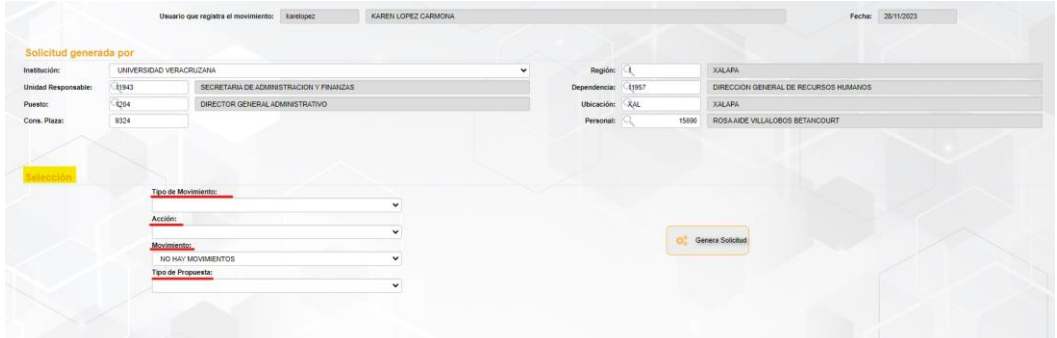

17. *El solicitante, debe seleccionar la opción de acuerdo al movimiento a realizar:*

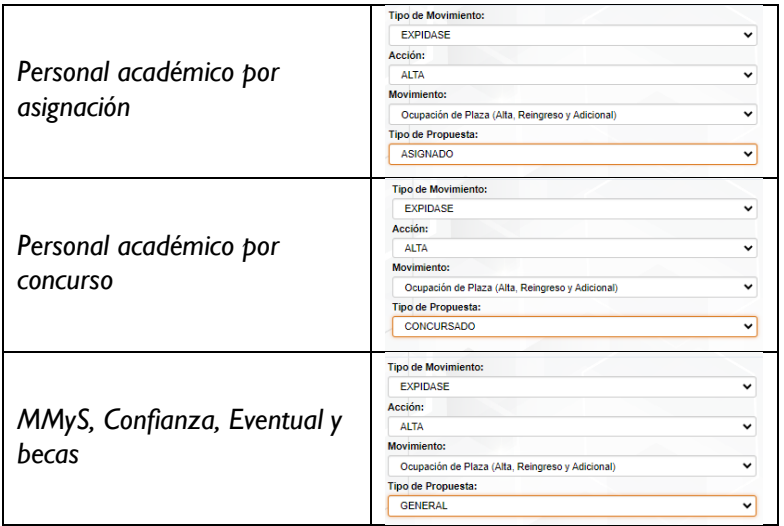

# **SYF: JENTA**

Una vez seleccionados los datos da clic en el botón *"Genera solicitud".*

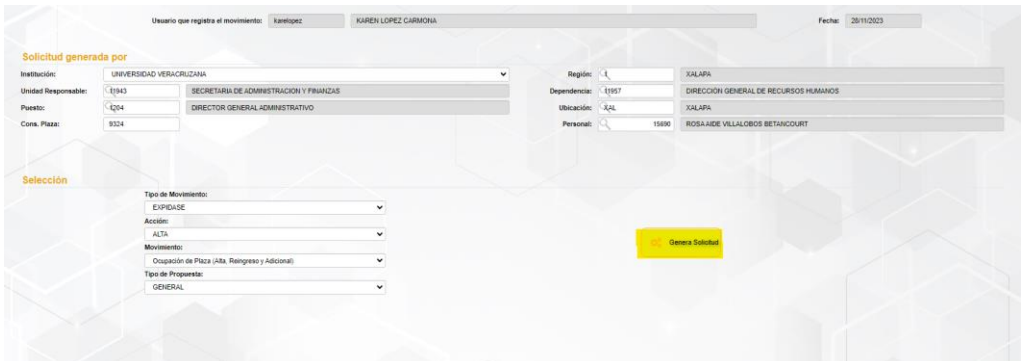

18. Se despliega la pantalla *"Ocupación de plaza"* en la cual debes llenar los datos considerando lo siguiente:

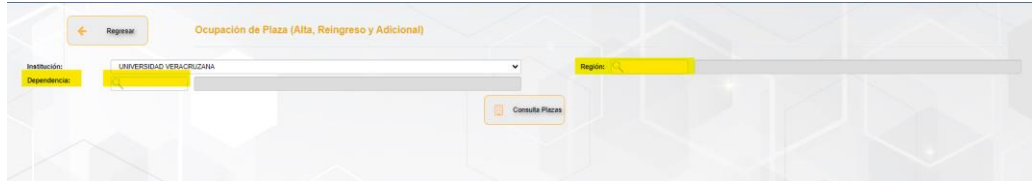

Datos para región:

- 1. Xalapa
- 2. Veracruz
- 3. Orizaba-Córdoba
- 4. Poza Rica-Tuxpan
- 5. Coatzacoalcos-Minatitlán

Datos para dependencia: Ingresar el número de la dependencia de adscripción.

Al finalizar, selecciona el botón consulta plazas y desplegará la información de las plazas vacantes:

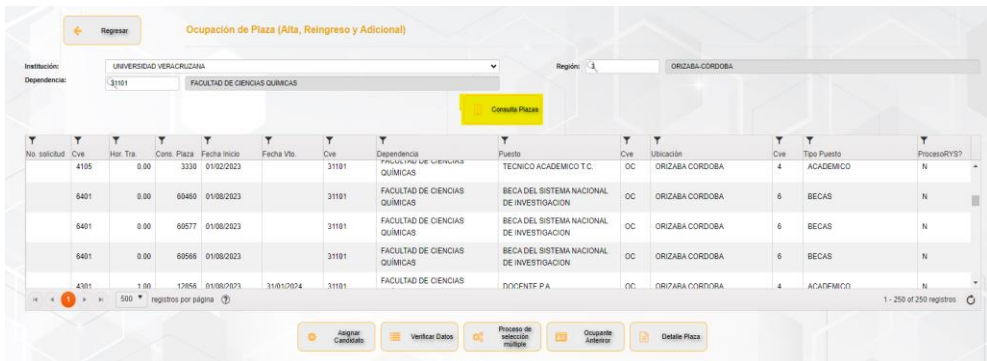

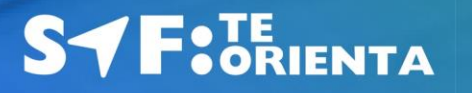

19. Se visualiza un cuadro en el que se encuentran todas las plazas vacantes correspondientes a la dependencia; si la plaza a ocupar no está a la vista, coloca el cursor en el filtro que se encuentra en la columna 4 *"Cons. Plaza":* 

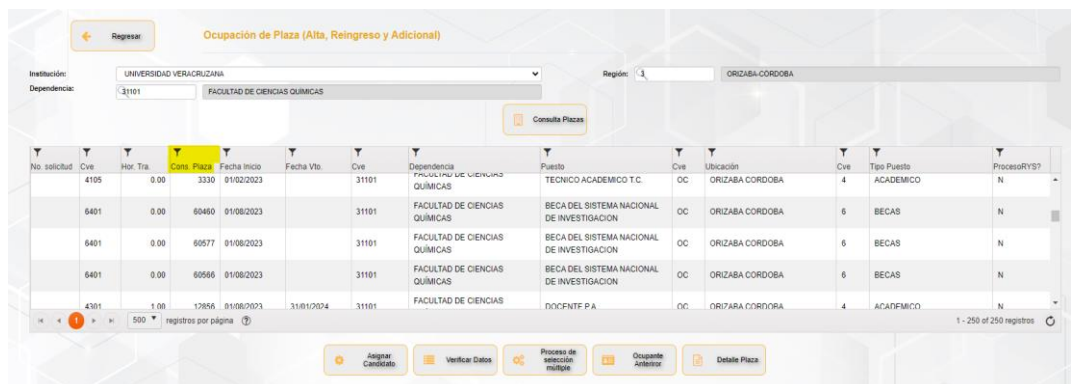

20. Al seleccionar el icono de filtro se despliega la siguiente ventana, en la que debes ingresar en el apartado *"igual a"* la plaza a ocupar y filtrar*:*

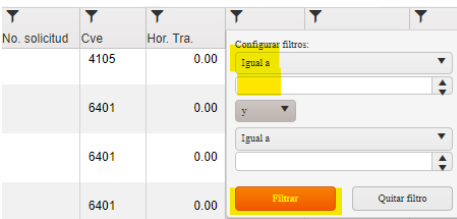

21. Una vez encontrada la plaza, selecciona el renglón, este se sombrea en color naranja para el cotejo de los datos generales:

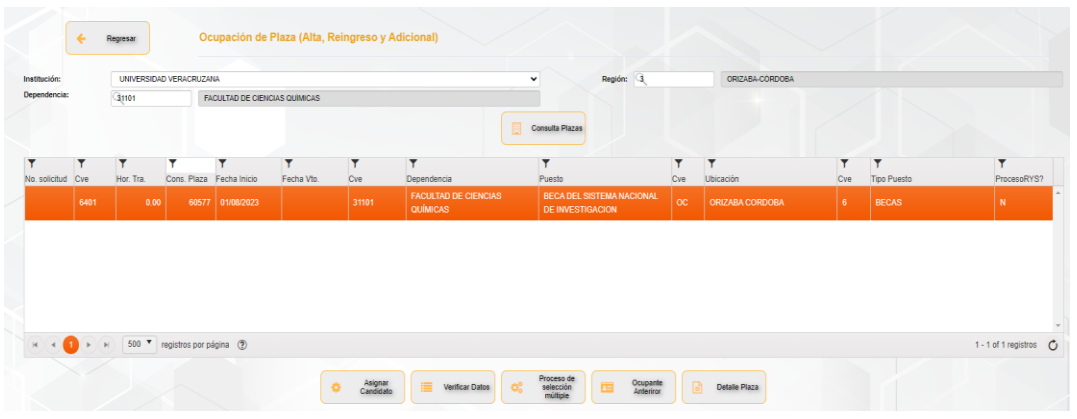

> Guía para la solicitud de

alta de personal

**SYF: JENIENTA** 

Innovando juntos por el Talento Humano

Para los casos de Personal Académico con incapacidad médica, se sombrea en color naranja la vacante, para cotejar las horas y que el puesto sea el correcto antes de asignar al candidato.

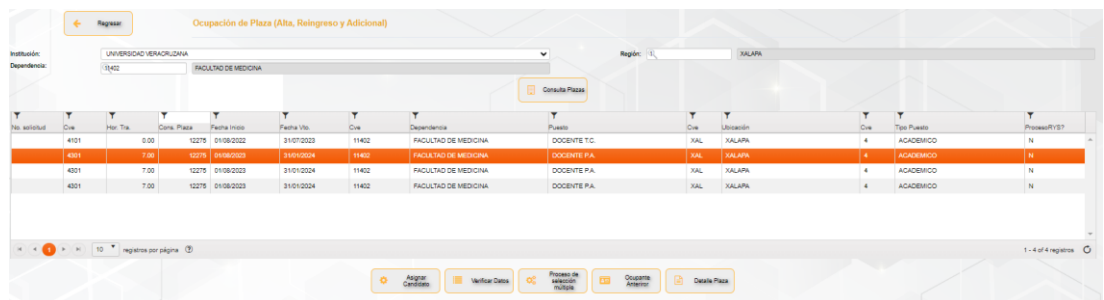

Para los casos de Docentes de Tiempo Completo, se sombrea en color naranja la plaza con el número de horas correctas

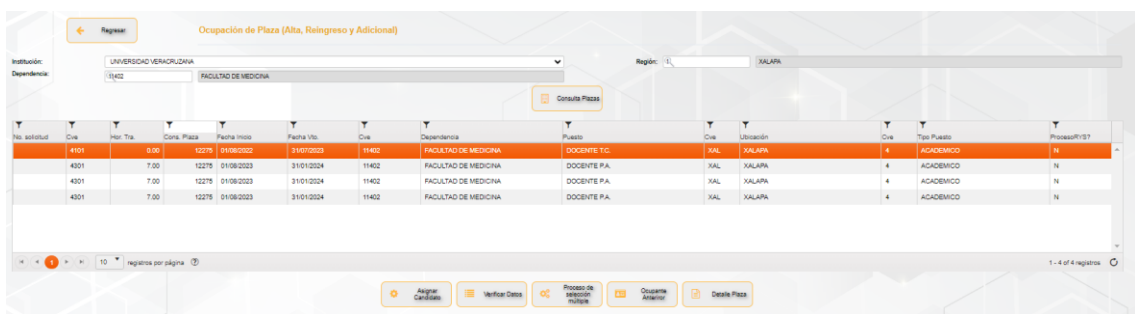

22. Al finalizar su cotejo, selecciona el botón "*Asignar candidato*", para lo cual se despliega una ventana emergente:

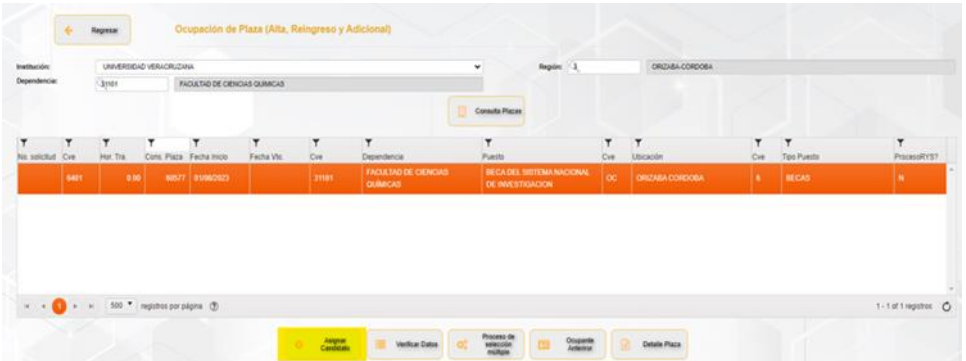

> Guía para la solicitud de

alta de personal

**SYF: JENENTA** 

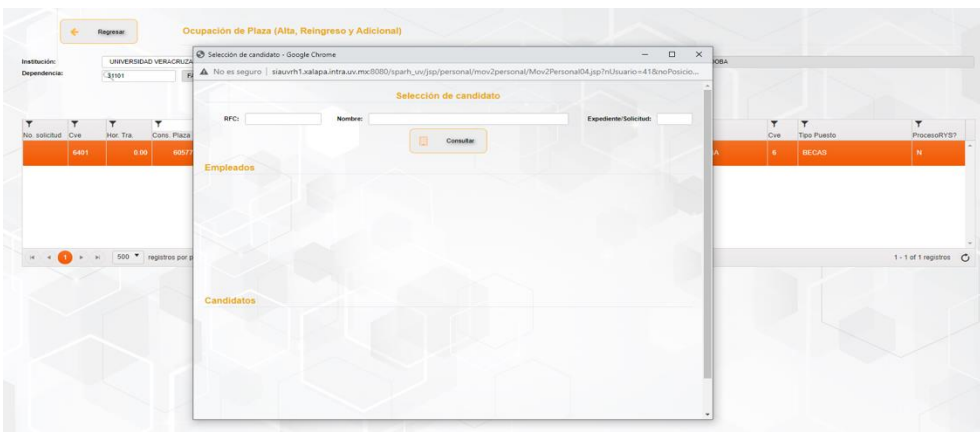

Nota: para los casos de personal eventual que el puesto requiere evaluación y que ya cuentan con la requisición finalizada, da clic en *verificar datos*:

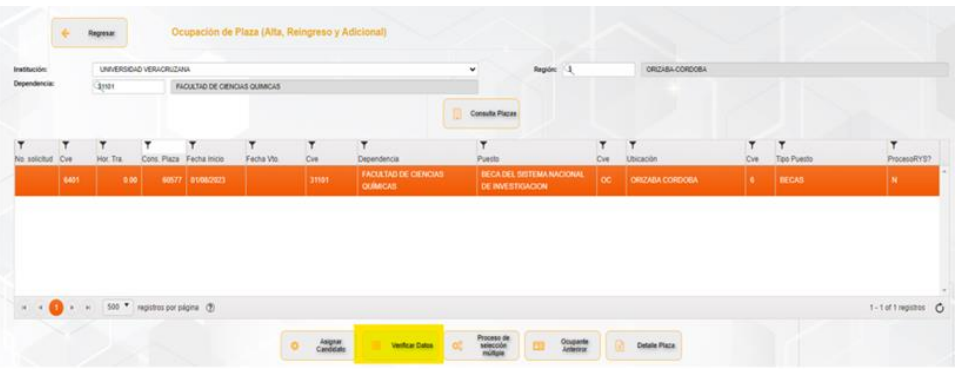

La acción anterior, mostrará la pantalla siguiente donde corroborarás los datos del candidato (nombre, fecha de nacimiento, sexo, teléfono, email y dirección):

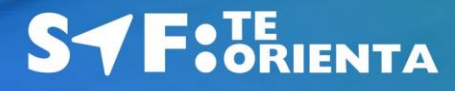

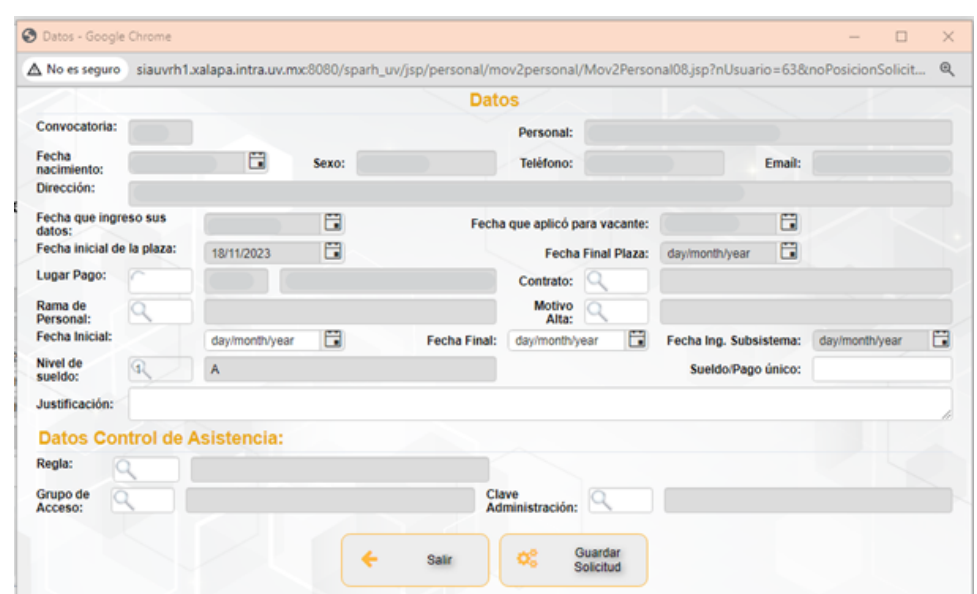

Una vez realizado este paso, continúa con el paso número 25.

23. Ingresa el RFC, nombre o en el apartado expediente/solicitud: número de personal/candidato y da clic en el botón *"Consultar",* inmediatamente se despliegan los datos del trabajador:

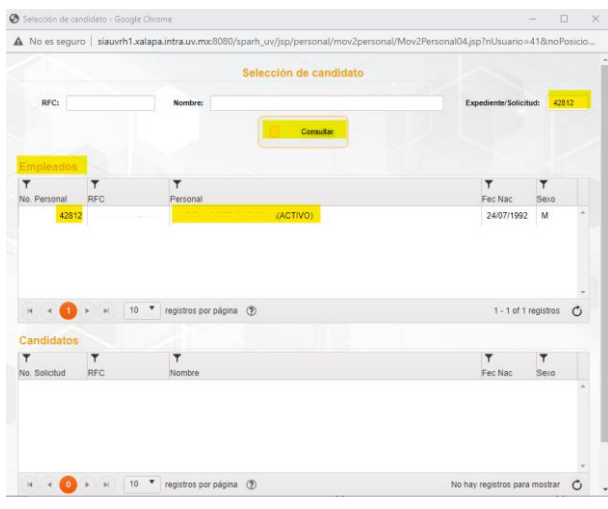

*NOTA: Debe ingresar el nombre completo del trabajador, aun cuando en la mesa de servicio no se hayan desplegado sus datos.*

24. Verifica que los datos sean correctos, selecciona el renglón, este se sombrea en color naranja y da clic en el botón *"Continuar":*

# **SYF: JE BRIENTA**

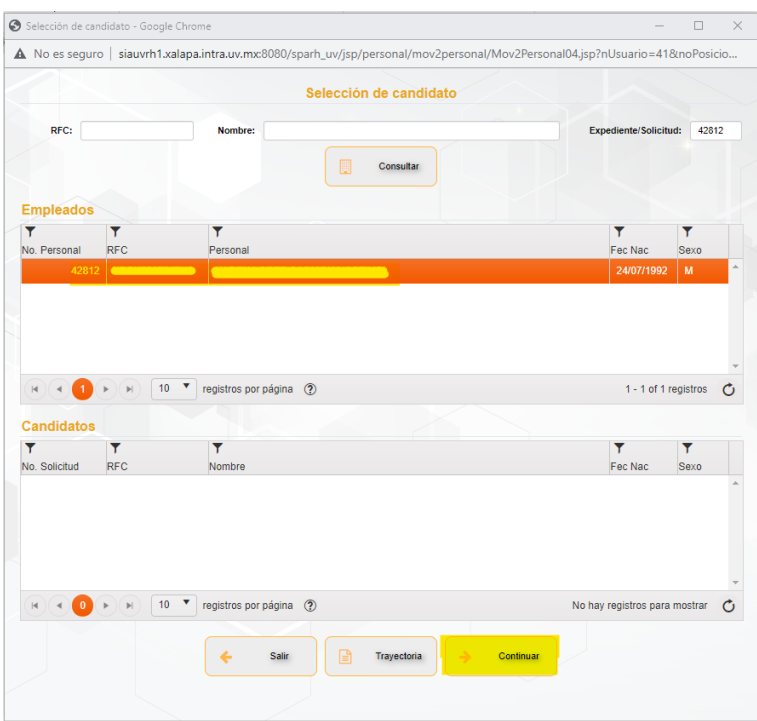

Para el caso de un candidato debe tomar en cuenta la información que se despliega en el apartado de candidatos:

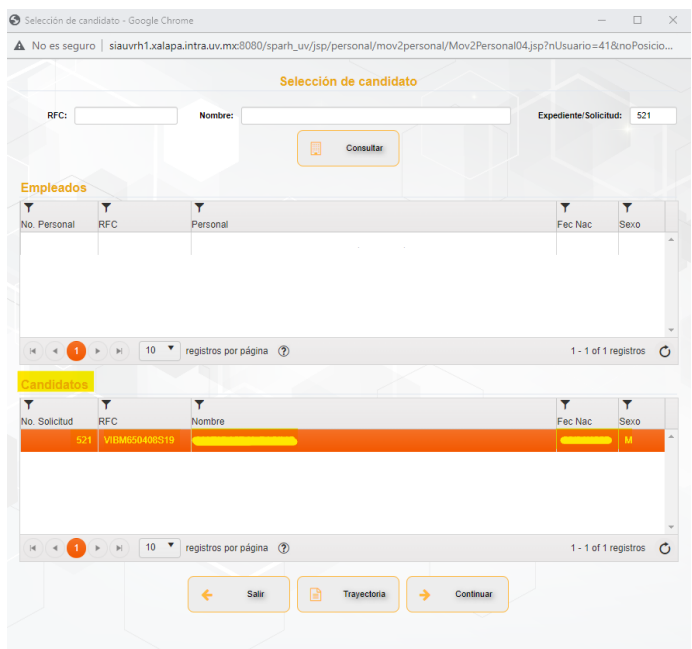

Innovando juntos por el Talento Humano

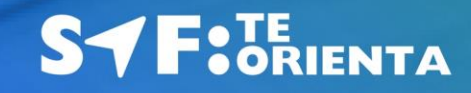

25. En seguida se despliega la siguiente pantalla:

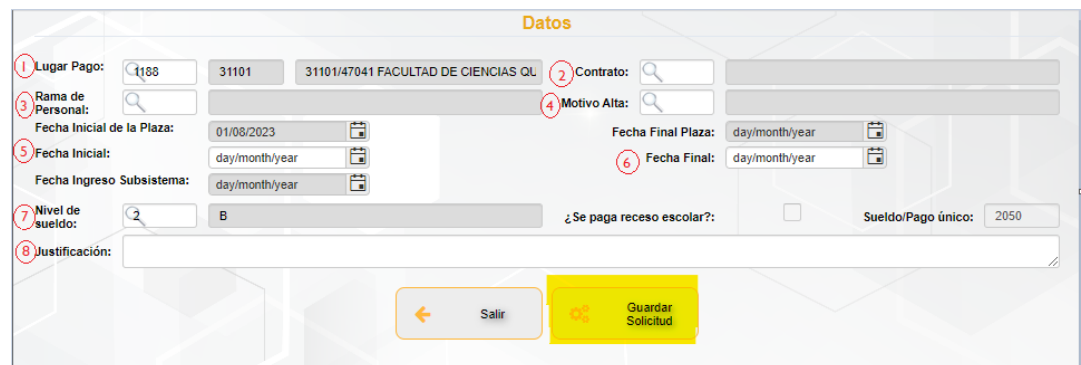

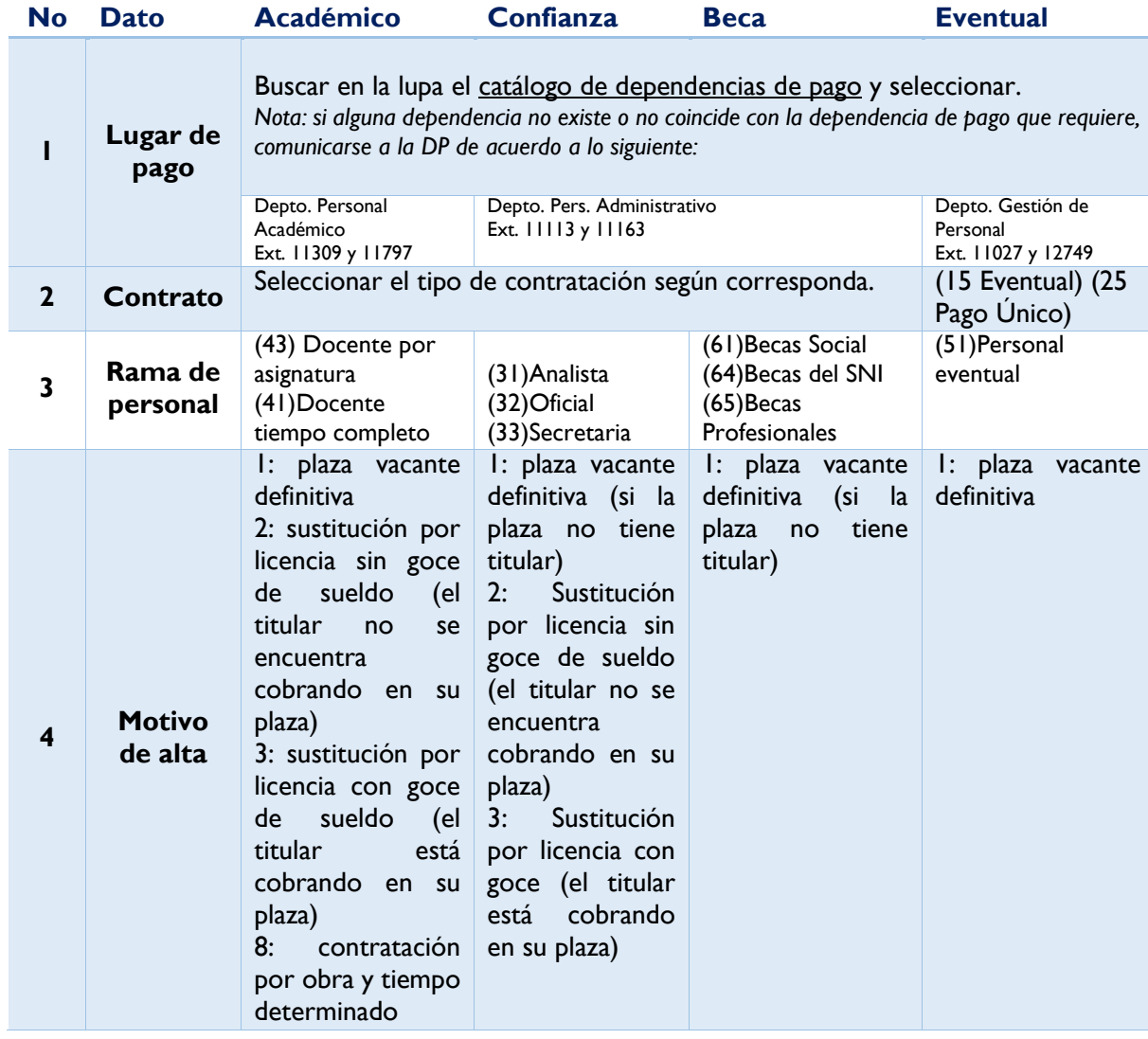

### **En la que se deben ingresar los datos de acuerdo a lo siguiente:**

# **SYF: JE DENTA**

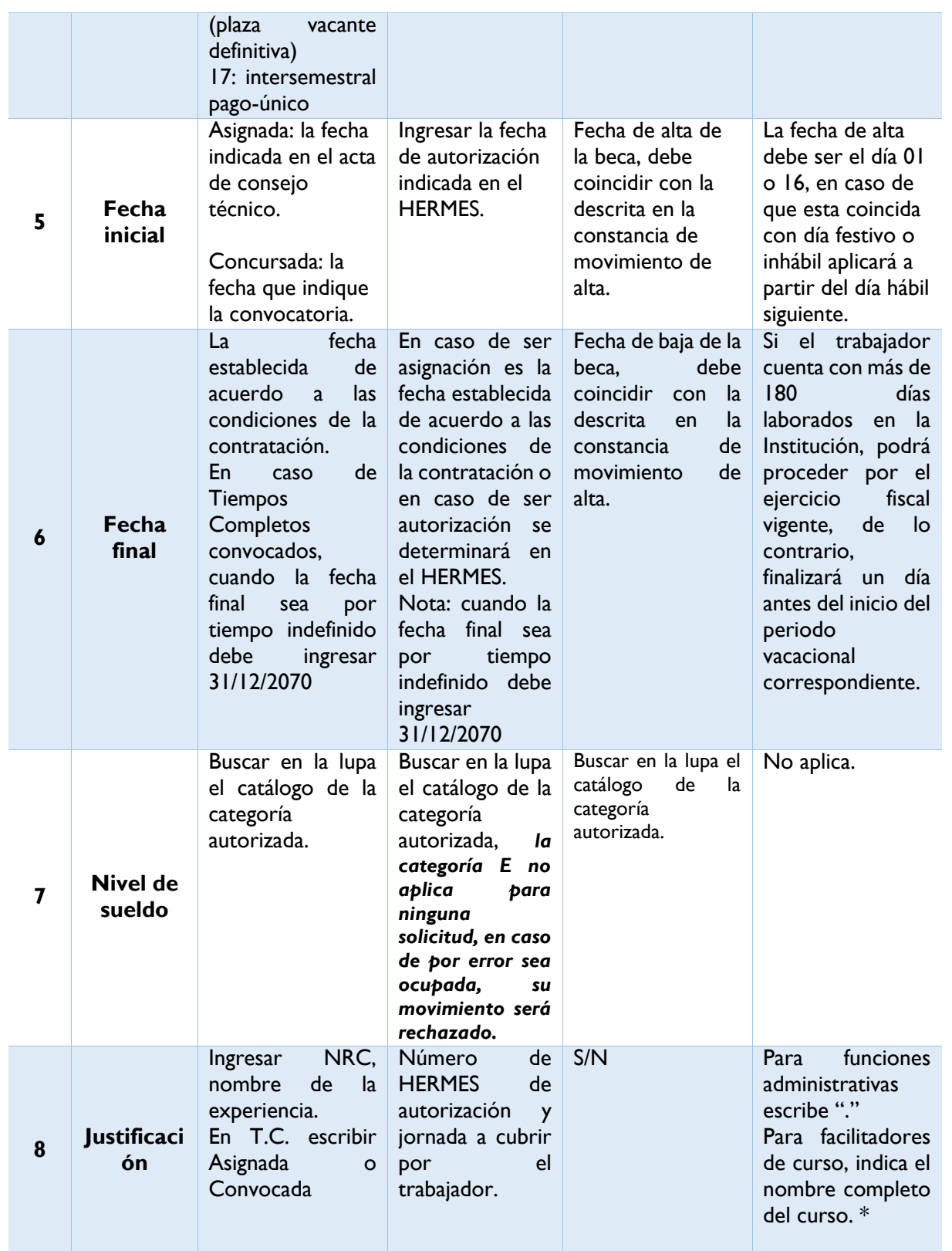

# **SYF: JE DENTA**

\*Ejemplos:

- Para Idiomas: [FUNCIONES ESPECIFICAS: Impartir los cursos de Inglés Básico II e Inglés Intermedio II] - Para UVI: [FUNCIONES ESPECIFICAS: Impartir la experiencia educativa: Aprendizaje de la lengua en entornos interculturales GEIN Selvas]

- Para JAZZUV: [FUNCIONES ESPECIFICAS: Laborar 16 hrs de docencia distribuidos de la siguiente manera: Entrenamiento Auditivo (4) y Música y Educación (4). Desempeñar 8 horas en actividades de diversificación de carga o extra-clase tales como: gestión, investigación -creación, tutorías y actividades artísticas.]

### **\*Exclusivamente para el caso de personal eventual debe agregar la siguiente información:**

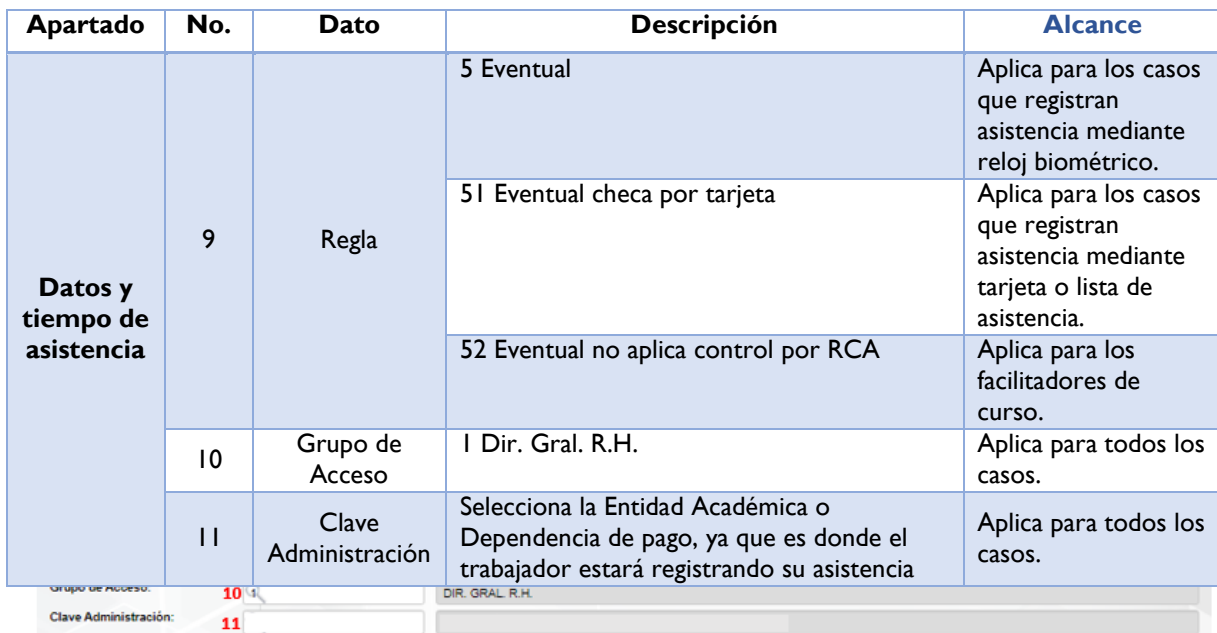

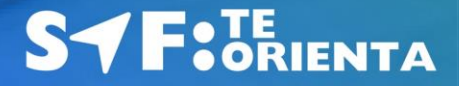

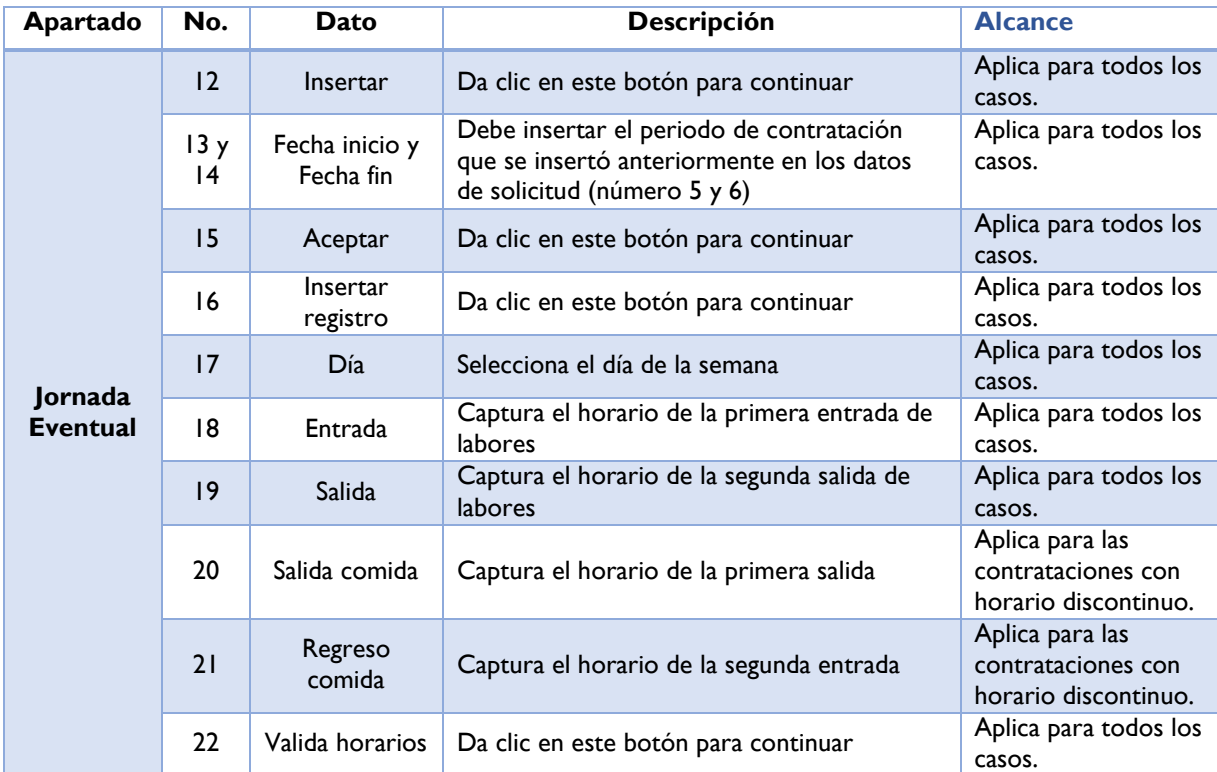

*Nota: el horario debe ser capturado para todos los días hábiles de trabajo y no debe exceder de las horas autorizadas para la plaza-contrato.*

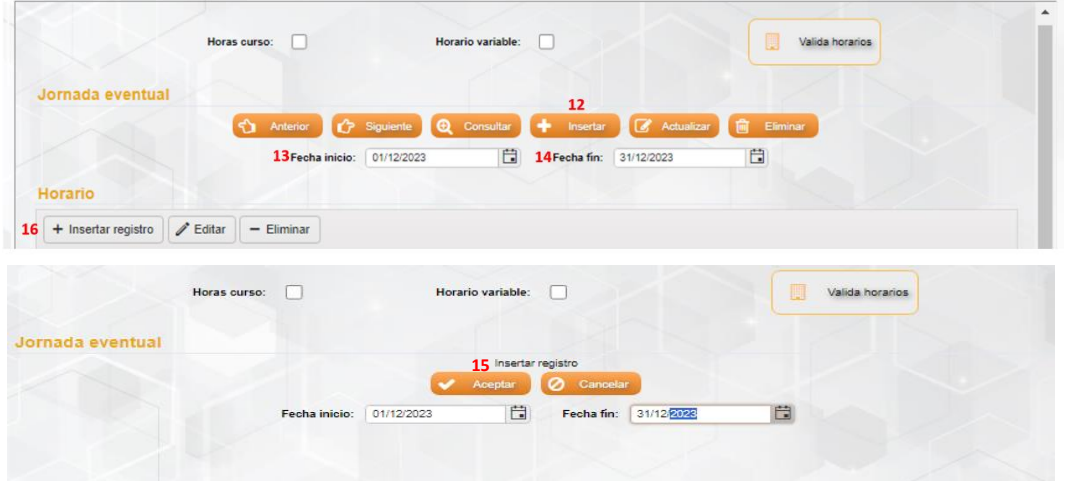

Innovando juntos por el Talento Humano

**SYF: JE BRIENTA** 

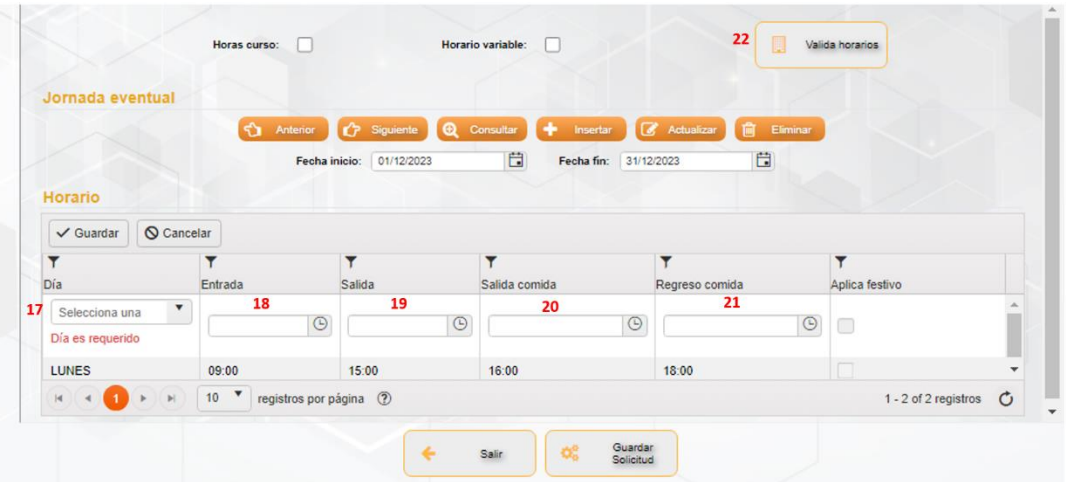

26. Selecciona el botón *"Guardar solicitud",* el cual se sombreará en color gris, desplegando un mensaje de confirmación de la acción:

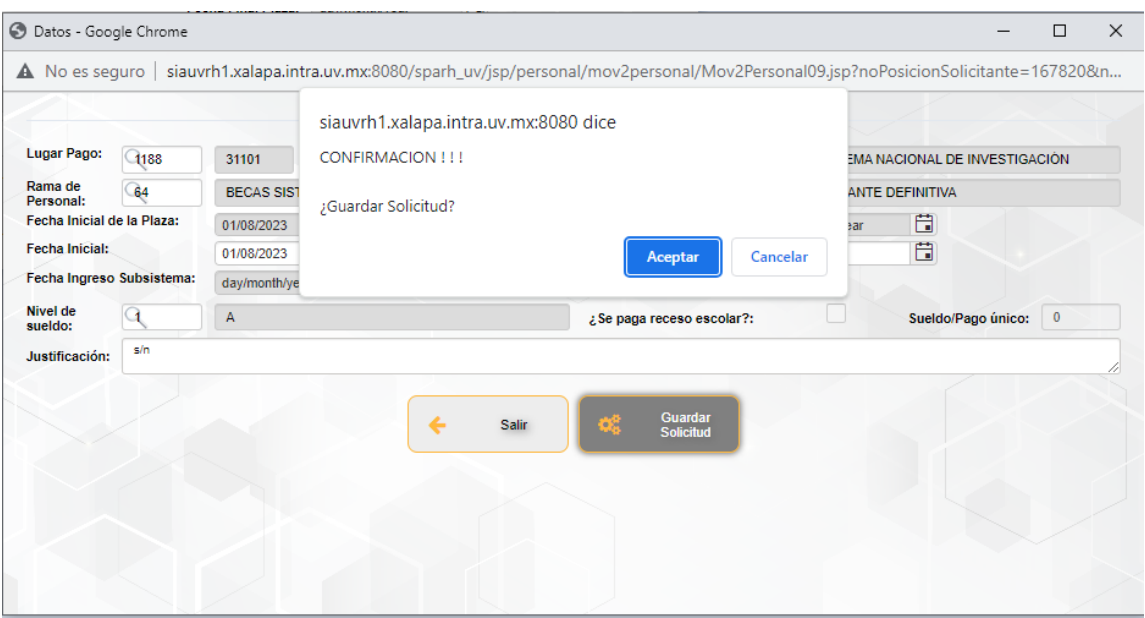

27. Al dar clic en "Aceptar" arrojará una ventana emergente indicando que se guardó correctamente el registro de solicitud, asignando un número de folio:

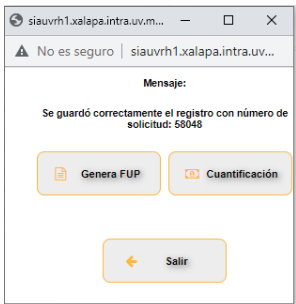

28. Una vez identificado el número de folio, debes regresar al menú inicio; elige la opción "*Movimientos de Personal/consulta de movimientos",* mostrando la pantalla:

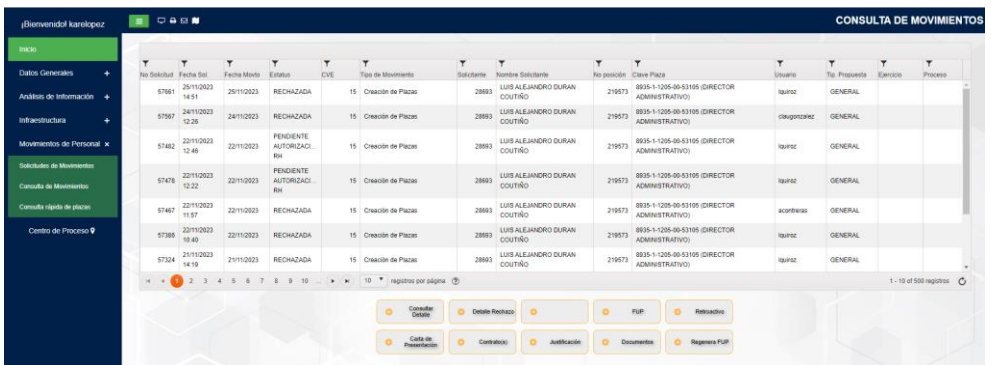

29. Ingresa en el filtro de la primera columna su número de solicitud y selecciona el renglón mismo que se sombrea en color naranja:

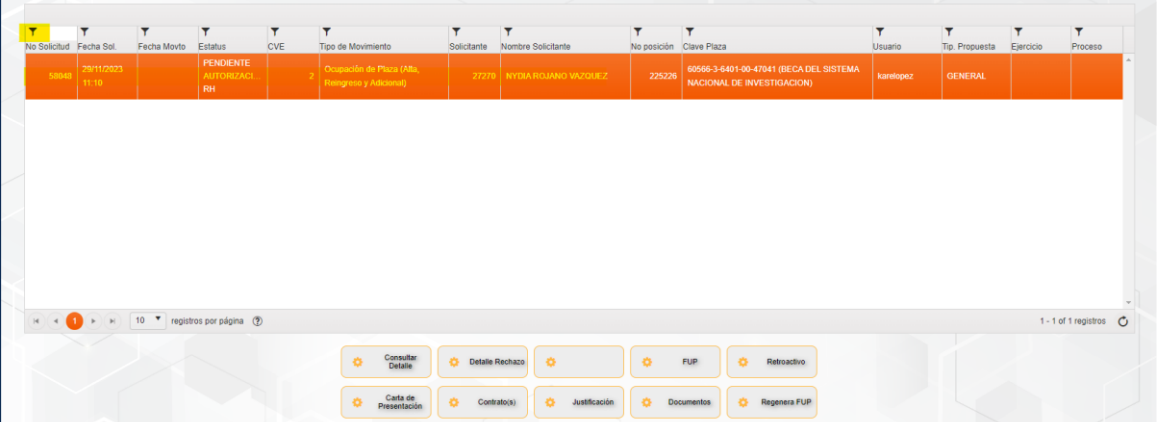

Innovando juntos por el Talento Humano

**SYF: JE DENTA** 

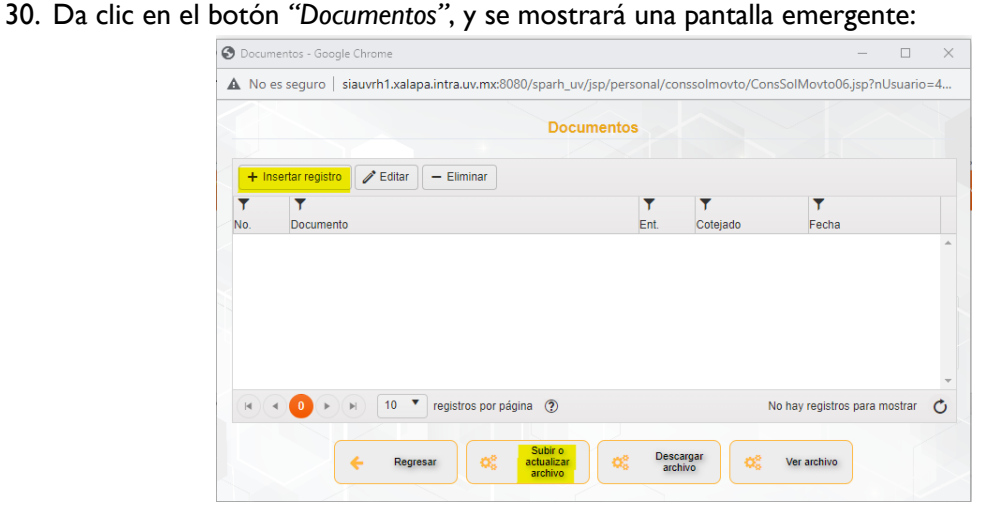

31. Selecciona la casilla "Insertar registro" y busca en la lupa la clave/nombre del documento de la siguiente tabla:

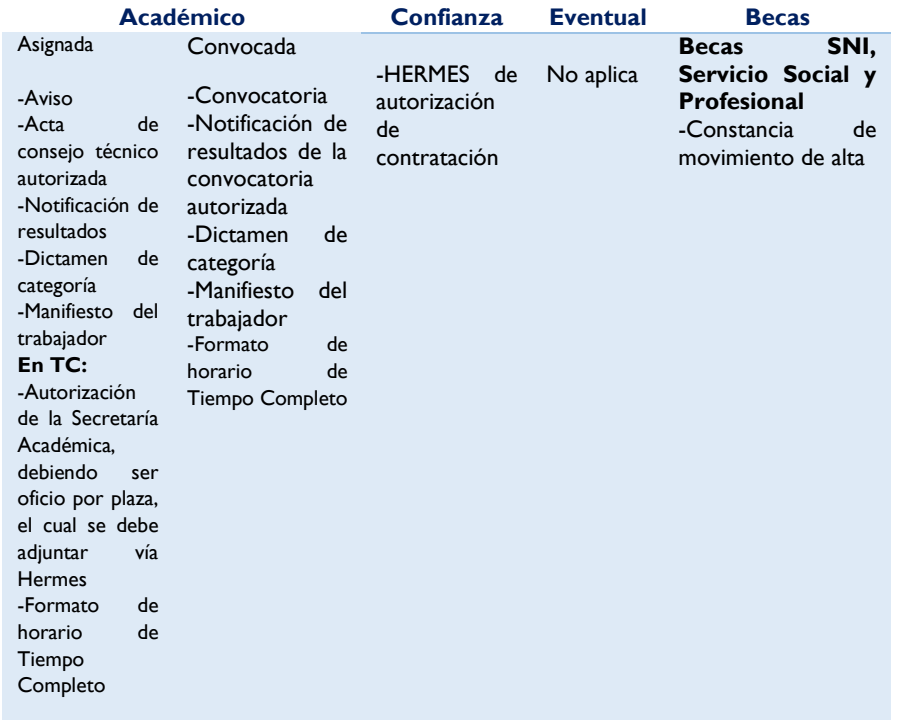

# Innovando juntos por el Talento Humano

# **SY F: JE DENTA**

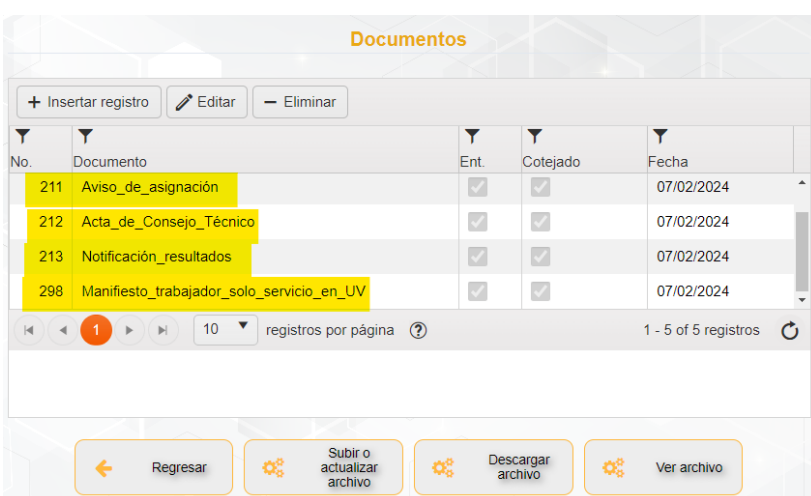

**En el botón "***Subir o actualizar archivo"* **anexa los documentos antes mencionados en la tabla.** 

### **Consulta de estatus de movimientos**

32. Para consultar el estatus del movimiento debes regresar al menú inicio; elige la opción "*Movimientos de Personal/consulta de movimientos"* e ingresa en el filtro de la primera columna su número de folio, desplegando en la cuarta columna el estatus de acuerdo a lo siguiente:

Estatus *Pendiente de Autorización RH*: la solicitud se encuentra pendiente de análisis por parte de la DGRH.

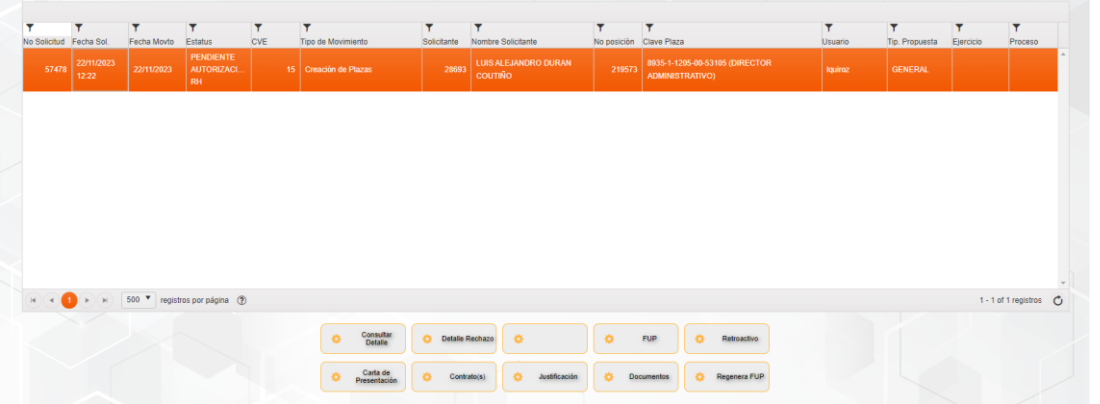

Estatus *En proceso*: la solicitud está autorizada por la DGRH y aún se encuentra pendiente de autorización por la DGRF.

# **SYF: JENENTA**

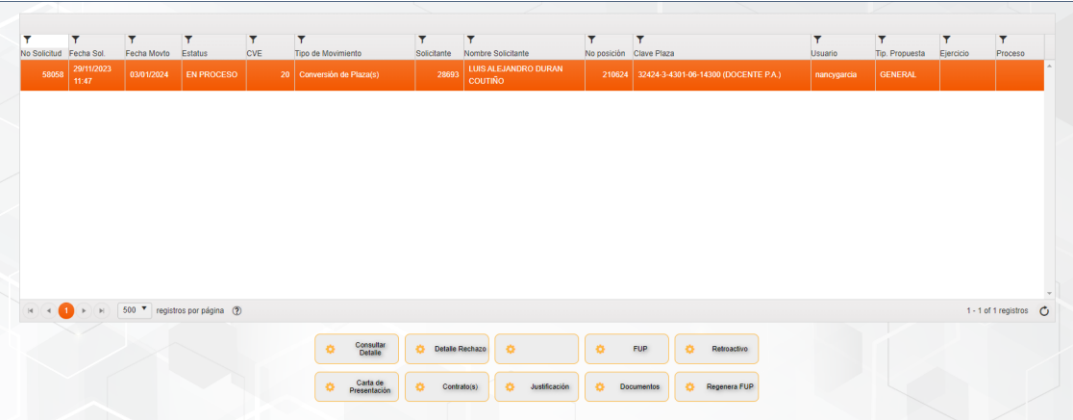

Estatus *Finalizada*: la solicitud se encuentra autorizada por la DGRH y DGRF.

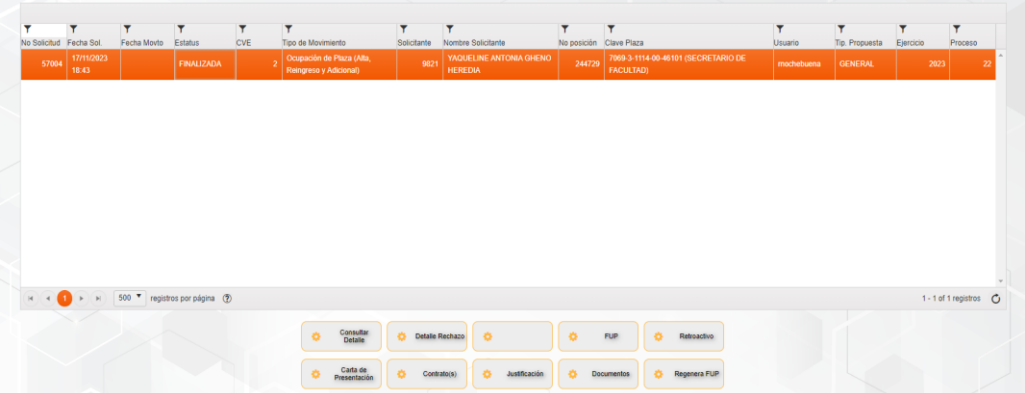

Estatus *Rechazado*: la solicitud no cumple los requisitos por lo que debe generar un nuevo folio.

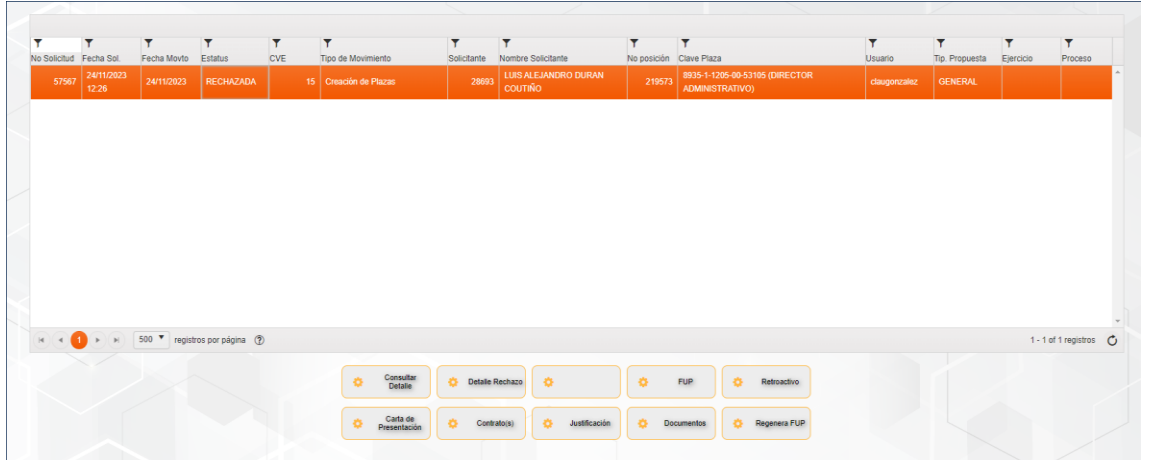

Innovando juntos por el Talento Humano

**SYF: JENENTA** 

### **Impresión de Carta de presentación (Aplica únicamente para personal Académico y Confianza)**

1. Una vez consultado el movimiento con estatus Finalizado, accede a la pantalla principal del SsRH y da clic en la impresora:

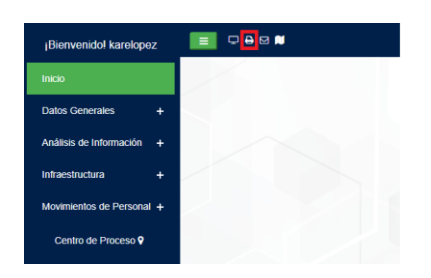

2. A continuación, se muestra la siguiente pantalla; teclea en la que debe buscar con el botón anterior o siguiente la Clave del reporte: CARTA\_PRESENTACION01 o la descripción: CARTA DE PRESENTACIÓN. En el apartado *Parámetros* ingresa el número de solitud y selecciona el botón "*genera"*:

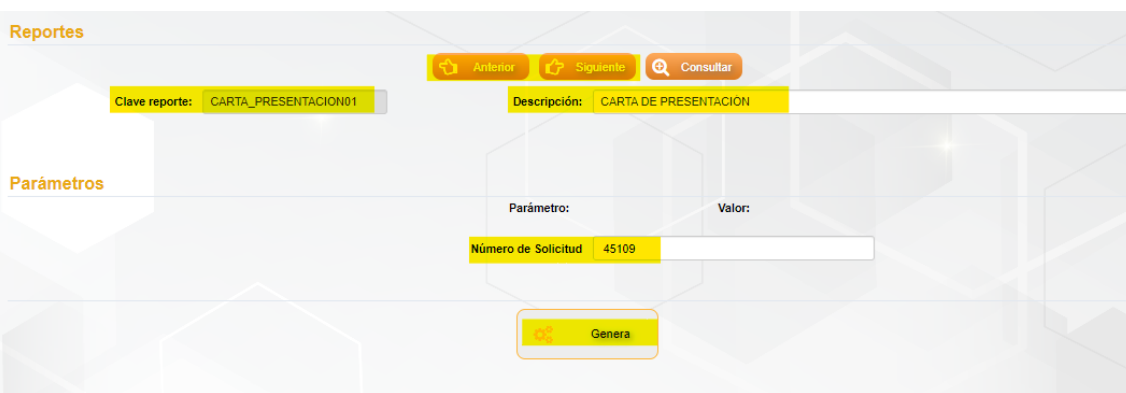

3. Se genera en una ventana emergente la solicitud de contratación, en formato PDF, Excel o Word:

# **SYF: JE BRIENTA**

# Secretaría de Administración y Finanzas Universidad Veracruzana

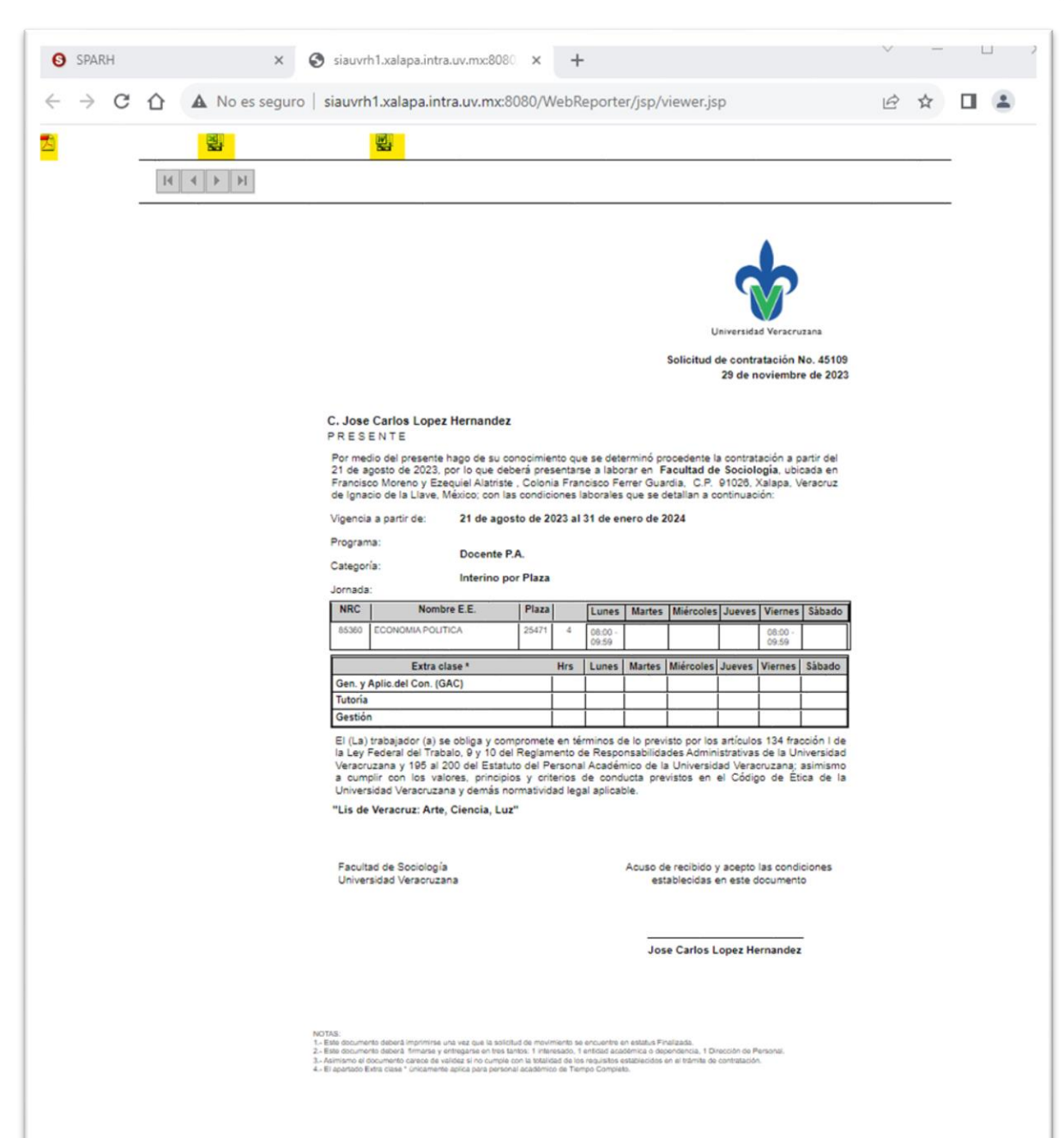

4. Selecciona el formato deseado, valida e imprime carta de presentación, recaba firmas correspondientes y envía de manera física a Oficialía de Partes de la DGRH. En Tiempos Completos selecciona el formato en PDF, descarga, convierte a word y se copia la información del Formato de horario de Tiempo Completo, valida e imprime carta de presentación, recaba firmas correspondientes, se escanea en PDF y se sube como documentación soporte y envía de manera física a Oficialía de Partes de la DGRH.

# **SY F: JE BRIENTA**

Secretaría de Administración y Finanzas Universidad Veracruzana

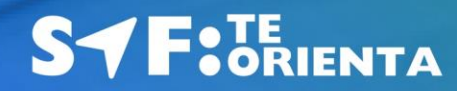